# Notice d'exploitation A100

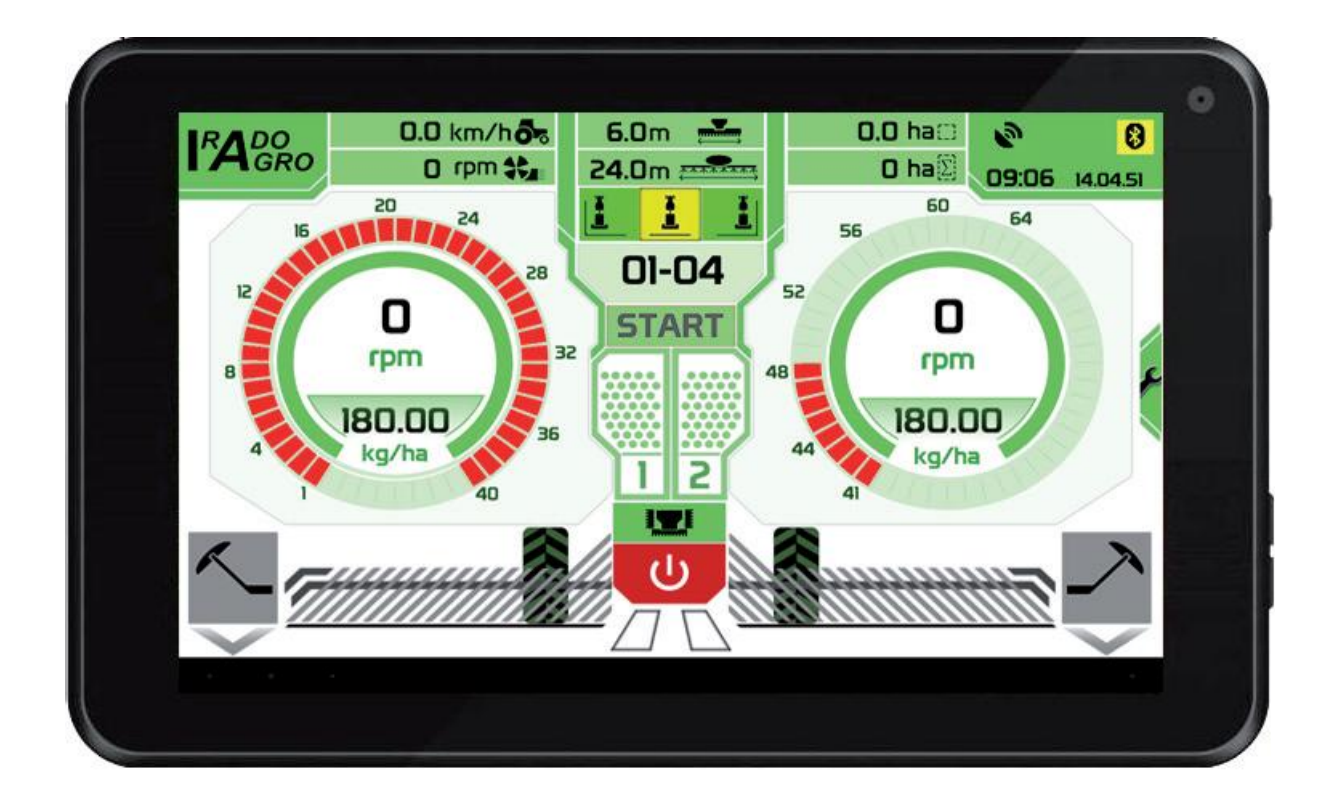

Date d'édition : 7/2014

### **Description du système de commande du semoir A100**

Cet équipement a été conçu pour être installé sur tous les types de semoirs. L'utilisateur disposera ainsi de toutes les informations importantes relatives à l'utilisation de la machine et à ses réglages sur la tablette qui se trouve dans la cabine du tracteur.

Le système de commande A100 vous permet de réaliser les fonctions suivantes :

- Formation automatique ou manuelle des entre-rangs ;
- Marquage pré-émergent des entre-rangs
- Indication du niveau minimal de graines dans les trémies (2x) ;
- Mesure de la vitesse de déplacement de l'attelage ;
- Date et heure actuelles ;
- Indication de la vitesse du ventilateur ;
- Indication de la vitesse des agrégats de semis ;
- Mesure des hectares quotidiens ;
- Mesure des hectares totaux ;
- Test de semis automatique ;
- Actionnement motorisé de l'agrégat de semis jusqu'à 4 moteurs ;
- Régulation fluide de la dose de semences durant les semis ;
- Commande de l'éclairage de la machine ;
- Commande des fonctions hydrauliques de la machine jusqu'à 20 fonctions ;
- Surveillance du passage des graines dans chaque sabot de semis jusqu'à 128 semis.

### **Manipulation du système A100**

L'unité de supervision se manipule à l'aide de l'écran tactile et en couleurs de la tablette. À chaque fois que vous appuierez sur une touche, un signal sonore se fera entendre.

#### **Structure de l'affichage du système A100 :**

La manipulation du système est répartie en deux écrans fondamentaux.

- **Écran n° 1 :** reprend toutes les informations importantes relatives au travail du semoir qu'il est nécessaire de surveiller durant les semis et permet de modifier, durant le travail, les paramètres des entre-rangs, de la dose de semences, des bornes de la vitesse du ventilateur et la dose de semences du doseur 1 et du doseur 2.
- **Écran n° 2 :** permet à l'utilisateur de saisir les paramètres du test de semis pour les doseurs 1 à 3, le nombre de capteurs des semis et leur sensibilité, le facteur K pour la surveillance par induction de la vitesse de déplacement et des temps des fonctions hydrauliques. Il sera possible d'y gérer l'éclairage de la machine, les ameublisseurs, les sections de broyage et le réglage du système automatique des marqueurs.

## Écran n° 1 :

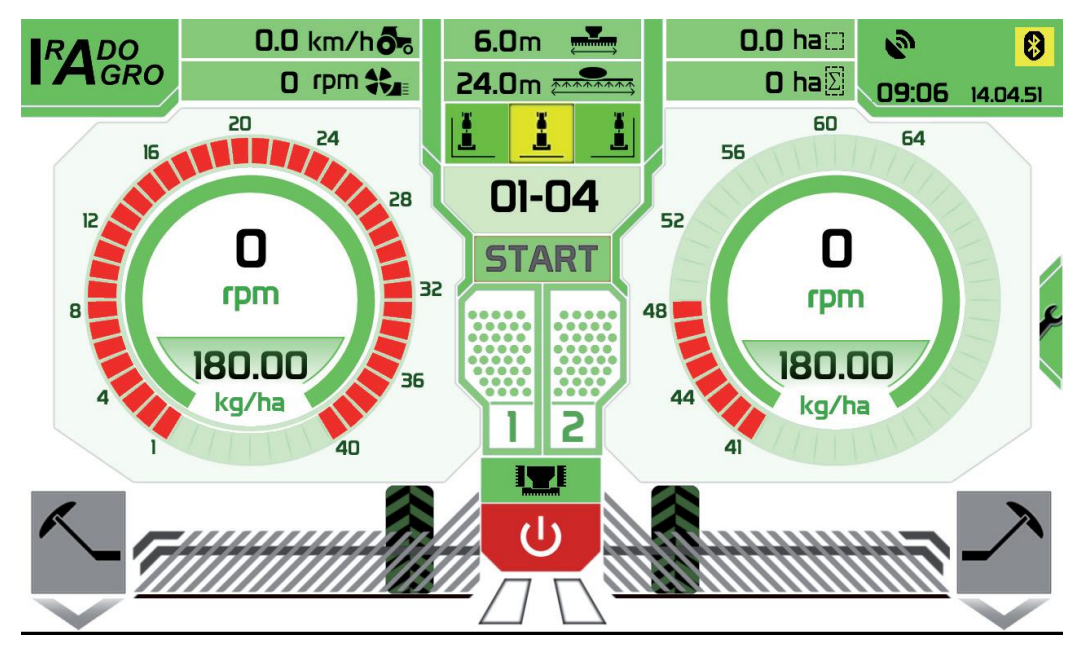

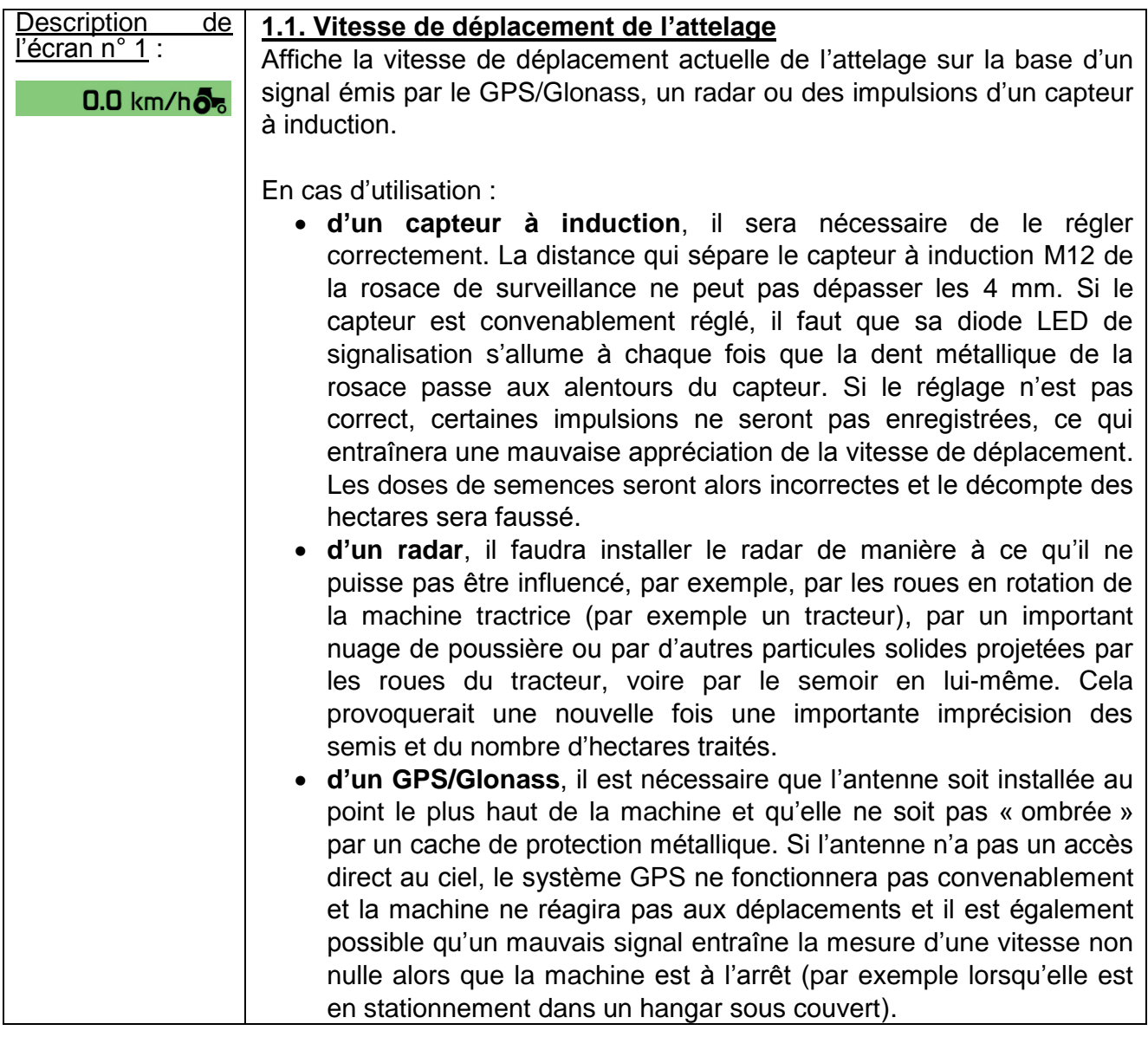

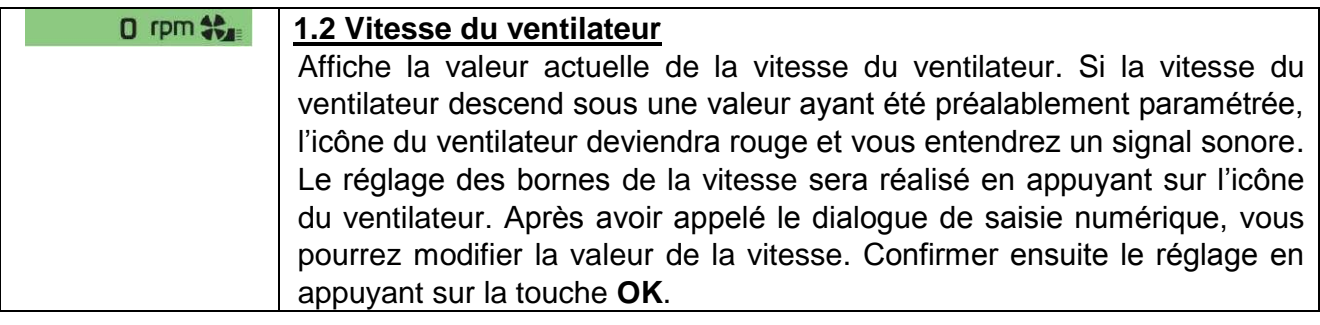

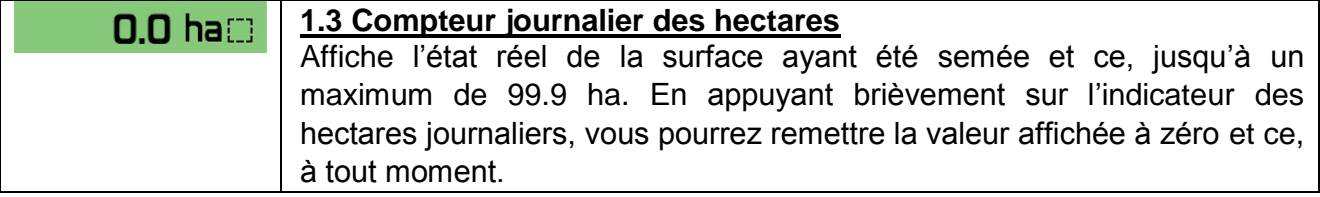

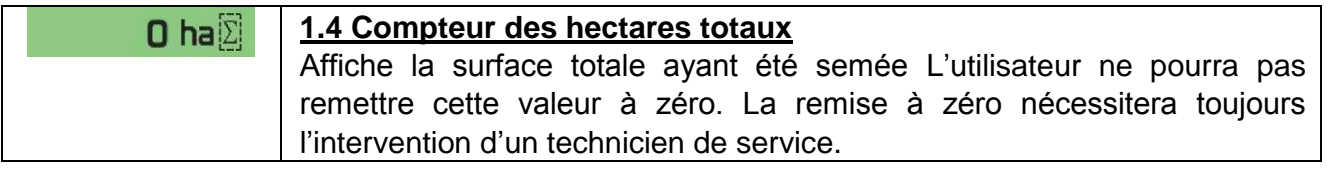

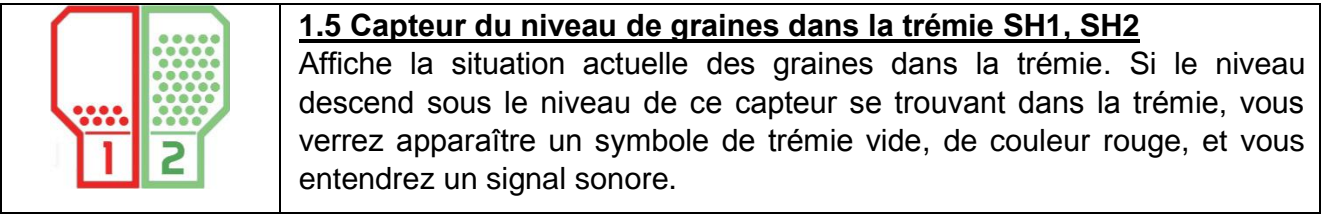

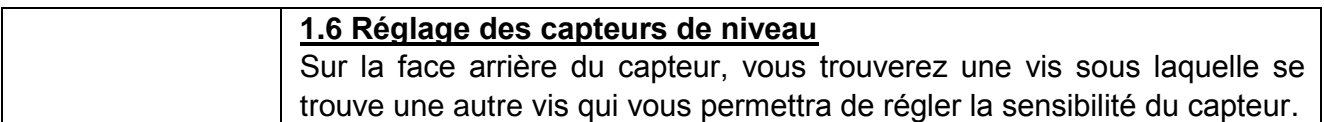

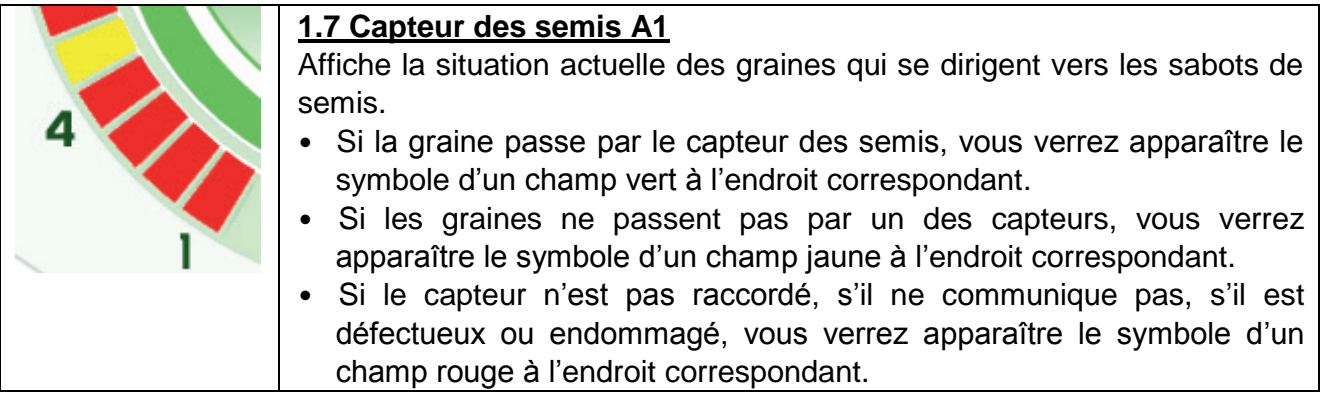

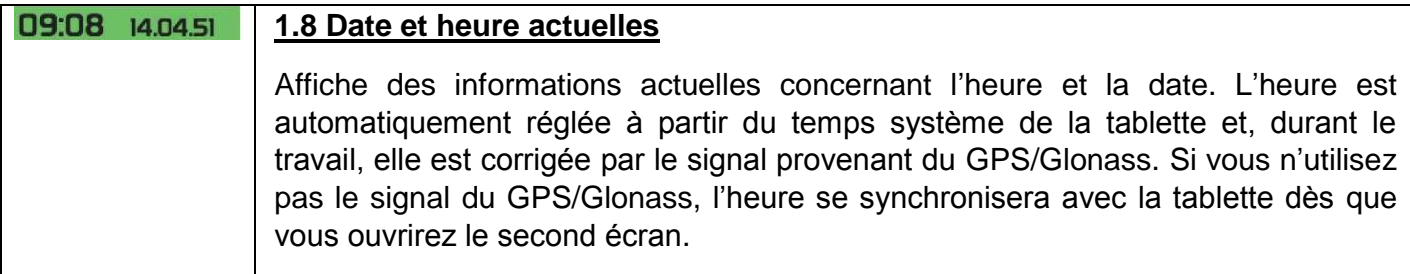

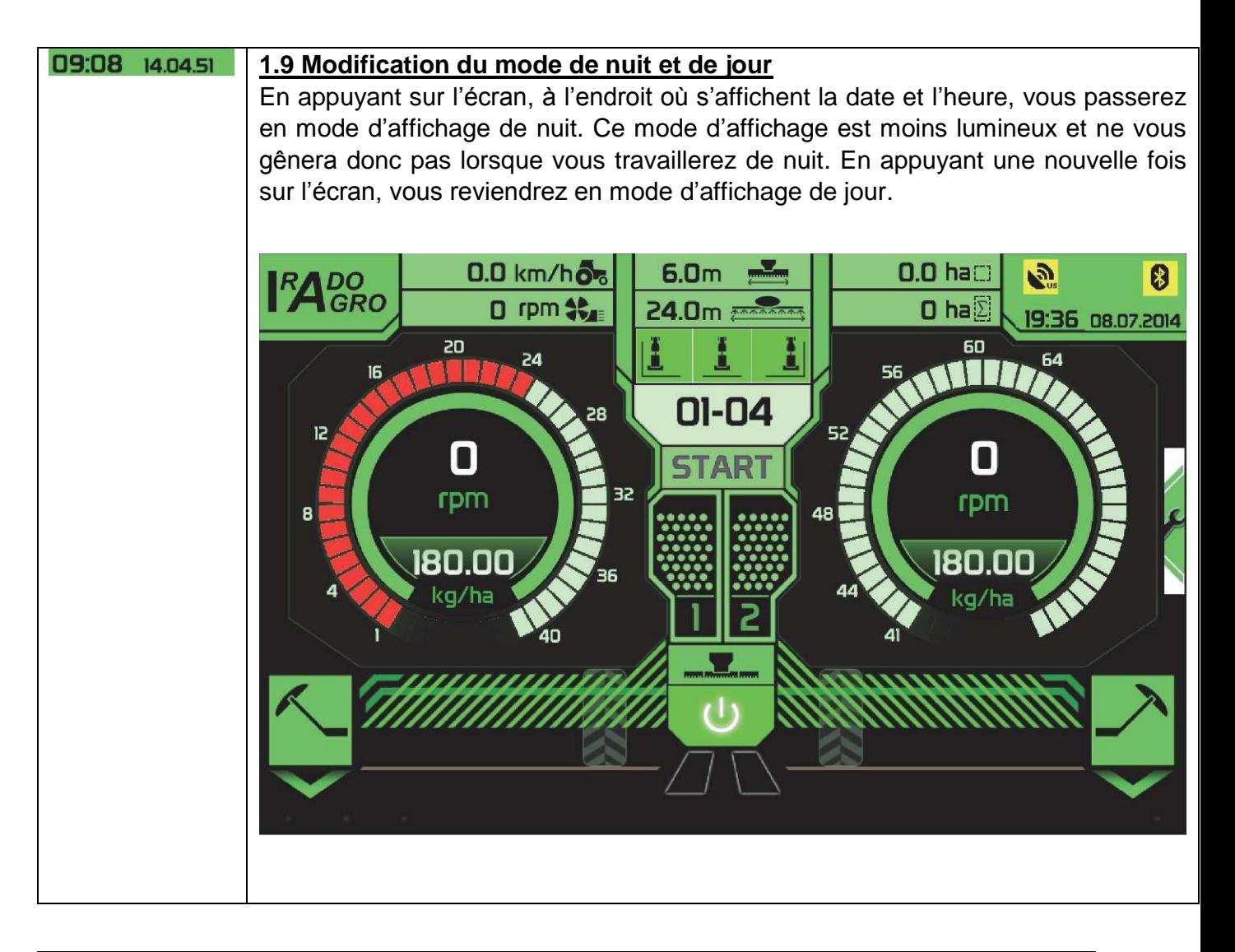

#### **1.10 Vitesse de l'agrégat de semis**

0

rpm

STOP

rpm

Affiche la valeur actuelle de la vitesse de l'agrégat de semis lorsque la machine est en cours d'utilisation. Cette vitesse oscille entre 0 tour/min et 255 tours/min. La valeur de la vitesse maximale est définie par le fabricant et elle découle de la largeur et de la vitesse de déplacement maximale de la machine. Si l'agrégat de semis s'arrête alors que la machine est en train d'être utilisée, vous verrez apparaître une valeur de vitesse nulle et vous entendrez un signal sonore qui attirera votre attention sur ce défaut grave. Si la valeur est supérieure ou inférieure aux valeurs prescrites, la valeur numérique de la vitesse s'affichera en rouge et vous entendrez un signal sonore. L'opérateur sera ainsi informé qu'il doit réduire la vitesse déplacement de l'attelage ou arrêter la machine et contrôler qu'il n'y a pas de défaut sur l'agrégat de semis. Pour arrêter manuellement le doseur, il suffira d'appuyer sur la valeur

numérique de la vitesse rpm.

Au lieu de la vitesse, vous verrez alors s'afficher le symbole **STOP**, le moteur du doseur sera ainsi bloqué durant le déplacement. En appuyant une nouvelle fois sur le symbole **STOP**, vous replacerez le moteur du doseur en mode normal.

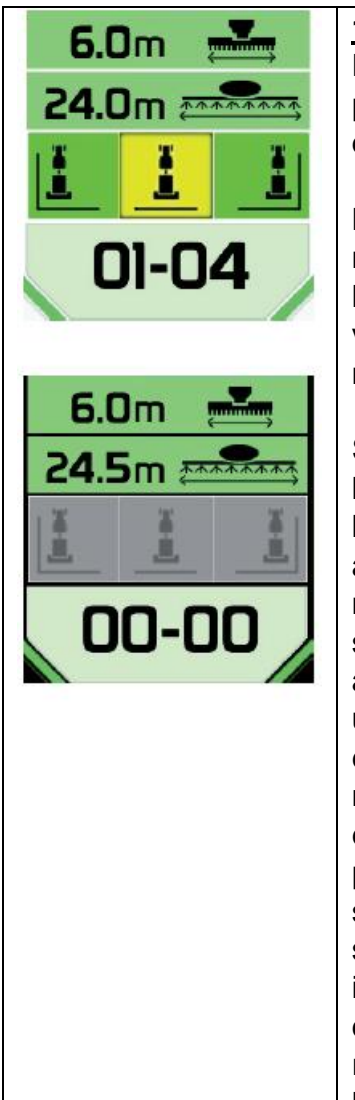

#### **1.11 Réglages et affichage des entre-rangs**

Dans cette partie de l'écran, vous verrez apparaître et pourrez paramétrer toutes les informations ayant un lien avec la création des entre-rangs.

La première touche en haut, au centre de l'écran, est utilisée pour régler la largeur du semoir. Le réglage est réalisé en appuyant sur la touche du réglage de la largeur du semoir et en saisissant la valeur de la largeur du semoir à l'aide du dialogue de réglage numérique.

Sur la seconde ligne, procéder de manière analogue pour régler la largeur du pulvérisateur. Une fois que vous aurez paramétré la largeur du pulvérisateur, le nombre d'entre-rangs sera automatiquement calculé et s'affichera à l'écran. Il en sera de même pour le côté du début des semis. Les côtés des semis qui sont autorisés sont colorés en vert et les côtés qui ne sont pas autorisés sont affichés en gris. En appuyant une première fois sur un côté quelconque du début des semis (vert), vous le ferez passer en jaune. Les côtés des semis peuvent être modifiés à tout moment. Si vous saisissez une combinaison de largeur du semoir et de largeur du pulvérisateur qui n'existe pas, le nombre de passages sera calculé comme étant nul et tous les côtés des semis seront en gris. Le réglage et l'état du compteur des entre-rangs sont enregistrés dans la mémoire interne de l'unité et y ces informations y seront sauvegardées même après que vous l'aurez éteinte. Dès que l'unité sera à nouveau sous tension, tout se replacera dans l'état qui avait été paramétré avant la coupure de l'alimentation.

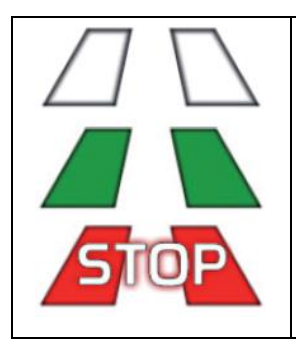

#### **1.12 Mode automatique des entre-rangs**

La formation des entre-rangs est représentée par deux bandes qui s'affichent au milieu de l'écran, en bas. Si les bandes ne sont pas colorées, aucun entre-rang ne sera créé. Si les bandes sont colorées, un entre-rang sera formé.

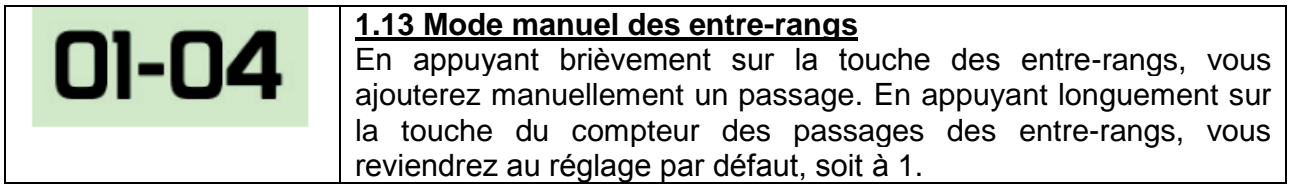

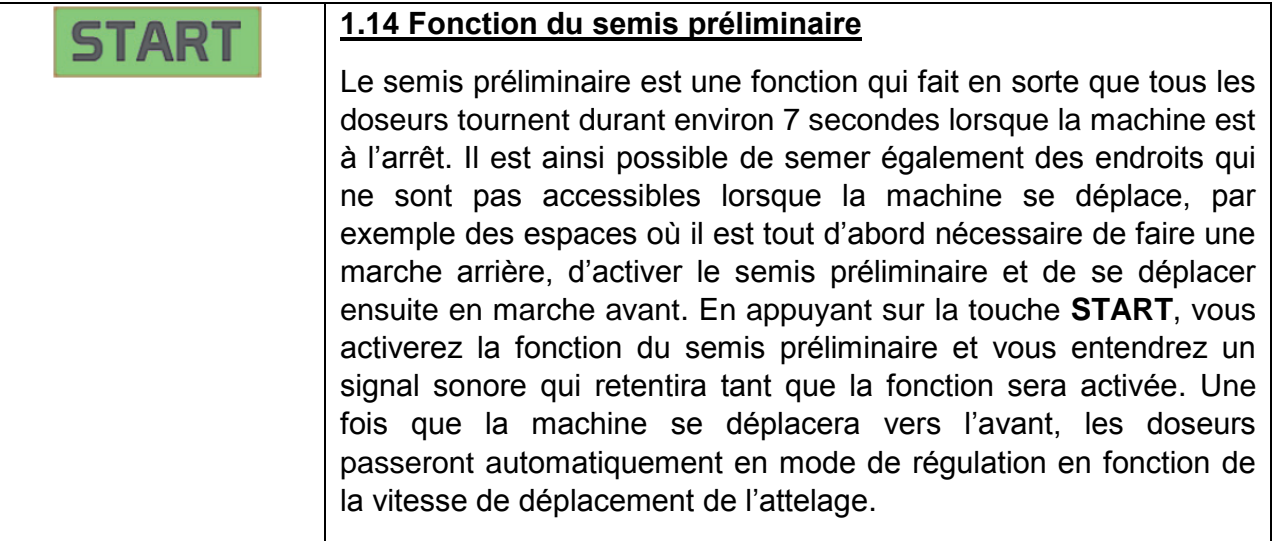

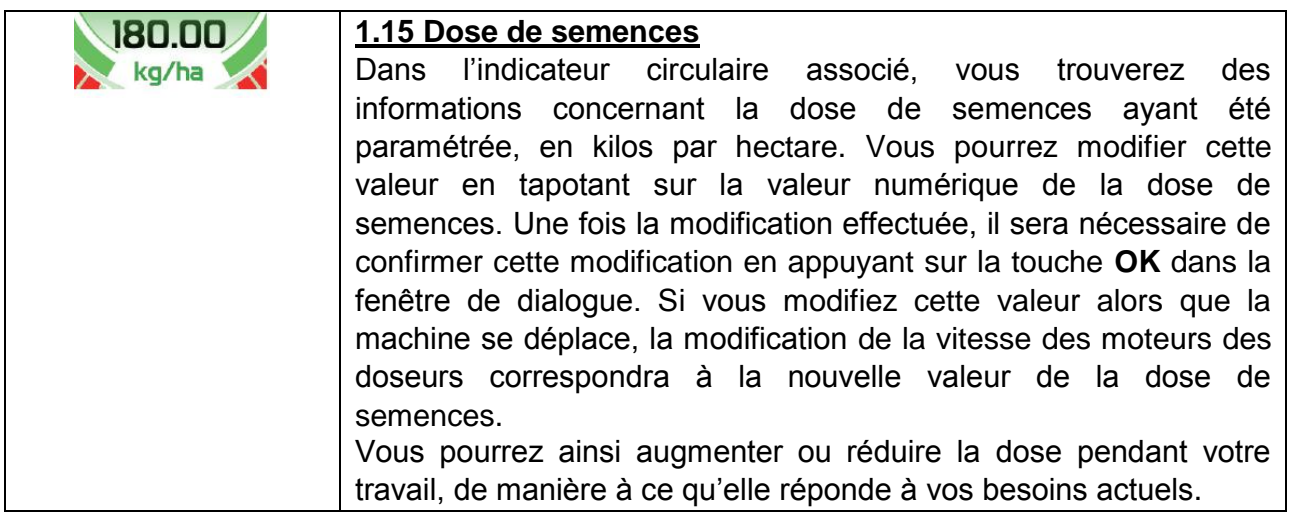

#### **Commande de l'hydraulique de la machine**

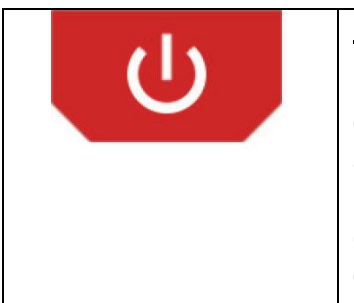

#### **1.16 Activation – désactivation de l'hydraulique**

En appuyant sur cette touche, vous activerez toutes les fonctions de la commande de l'hydraulique. Si l'hydraulique n'est pas activée, aucune des touches de commande des fonctions hydrauliques ne fonctionnera. En appuyant une nouvelle fois sur cette touche, vous désactiverez toutes les fonctions de commande de l'hydraulique.

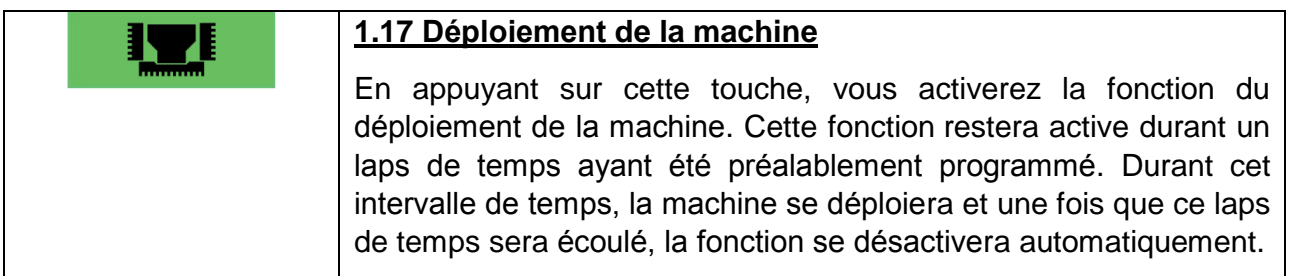

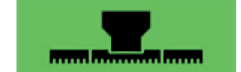

#### **1.18 Repli de la machine**

En appuyant sur cette touche, vous activerez la fonction du repli de la machine. Cette fonction restera active durant un laps de temps ayant été préalablement programmé. Durant cet intervalle de temps, la machine se repliera et une fois que ce laps de temps sera écoulé, la fonction se désactivera automatiquement.

#### **1.19 Marqueur du côté gauche**

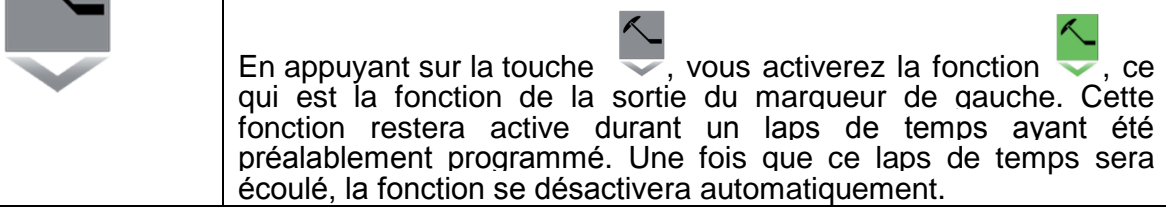

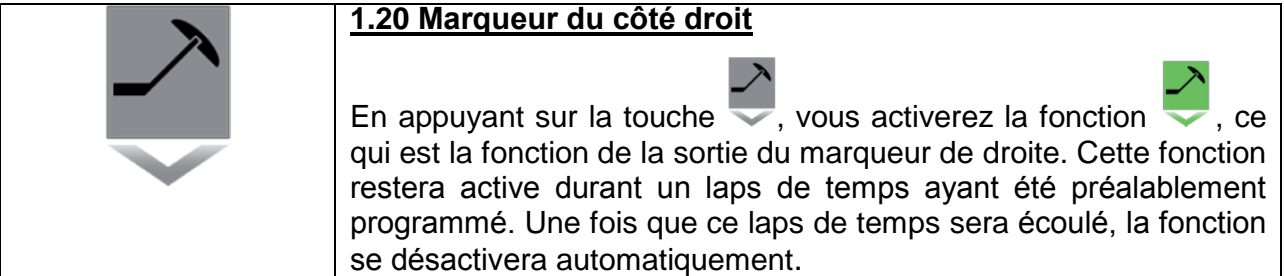

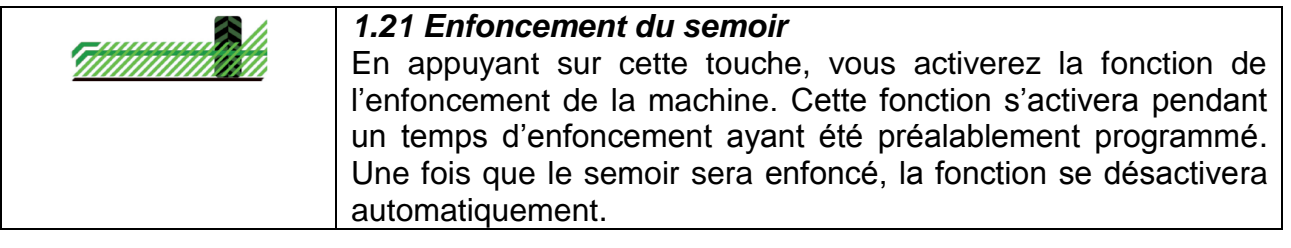

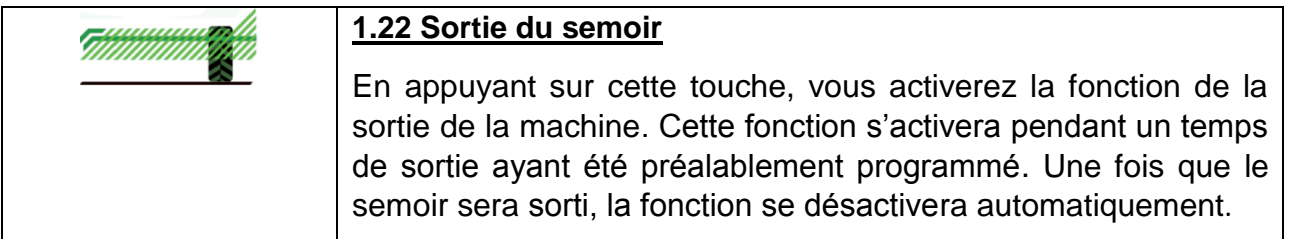

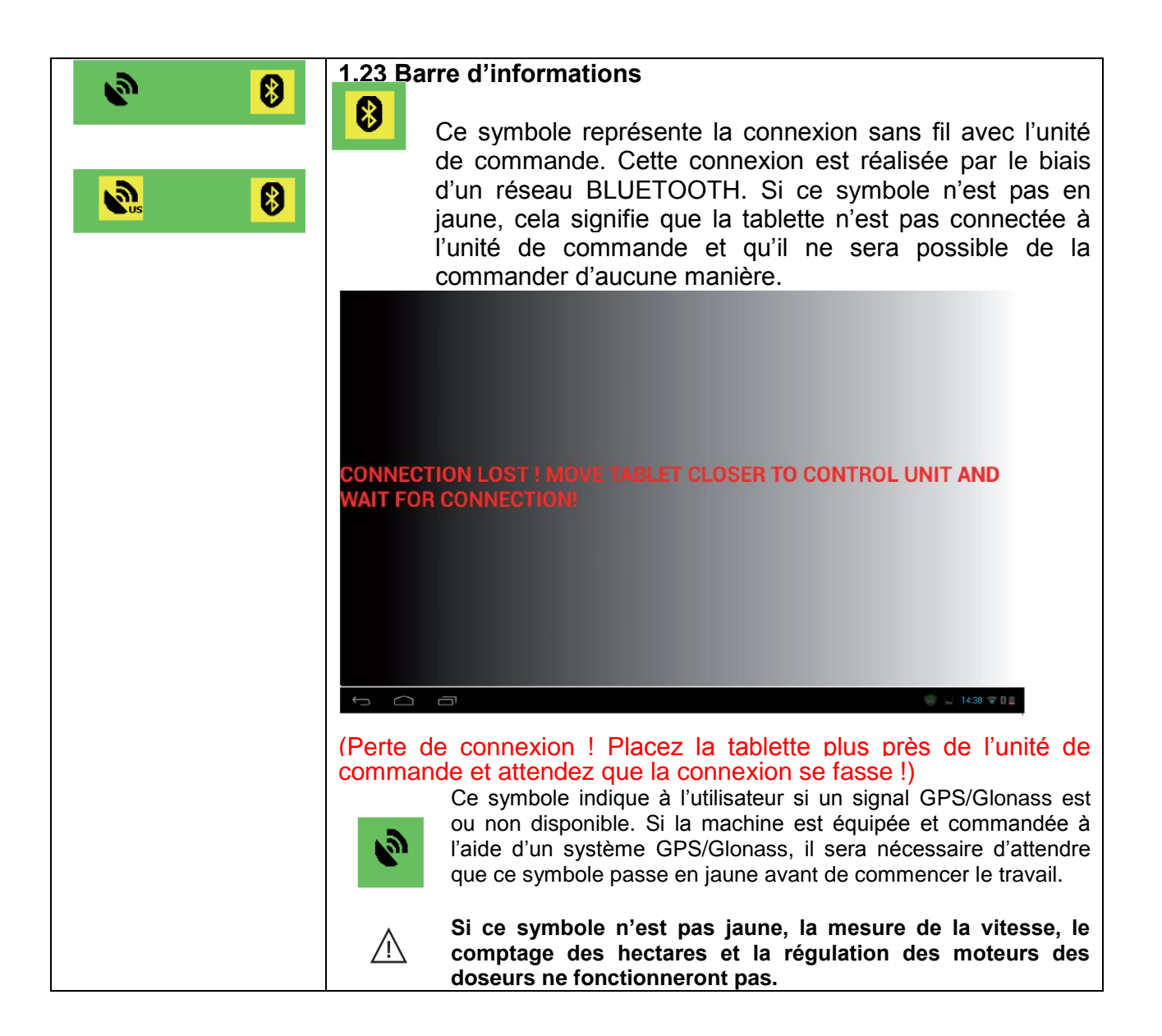

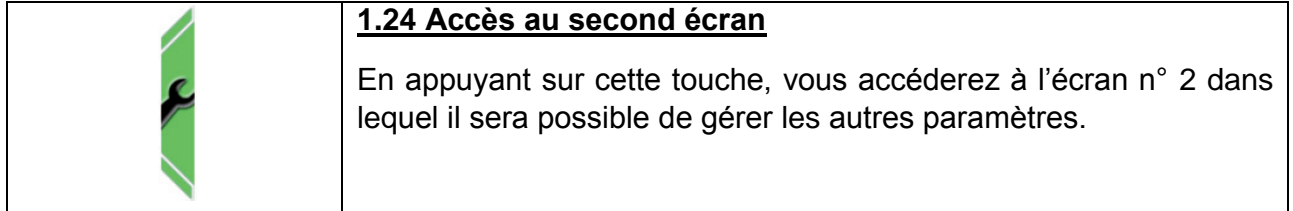

Écran n° 2 :

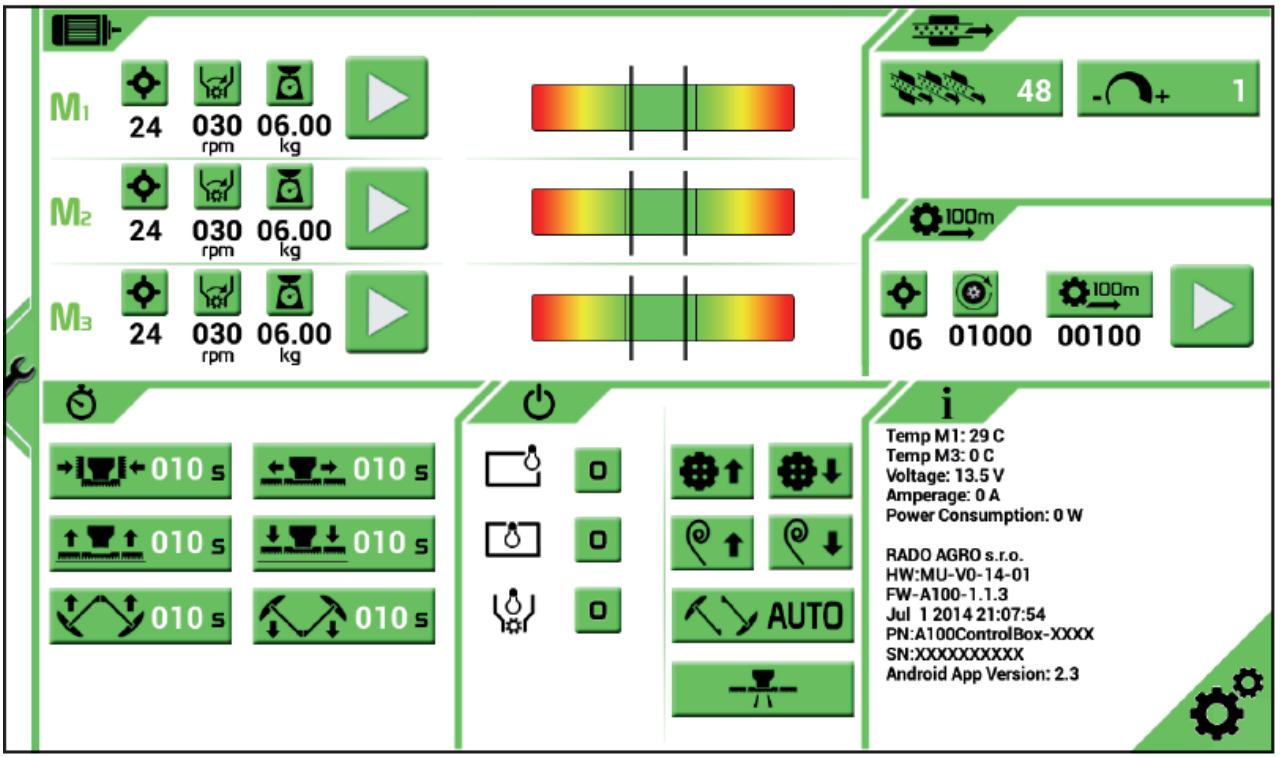

**Description des fonctions des touches de l'écran n° 2 :**

**2.1 Test de semis**

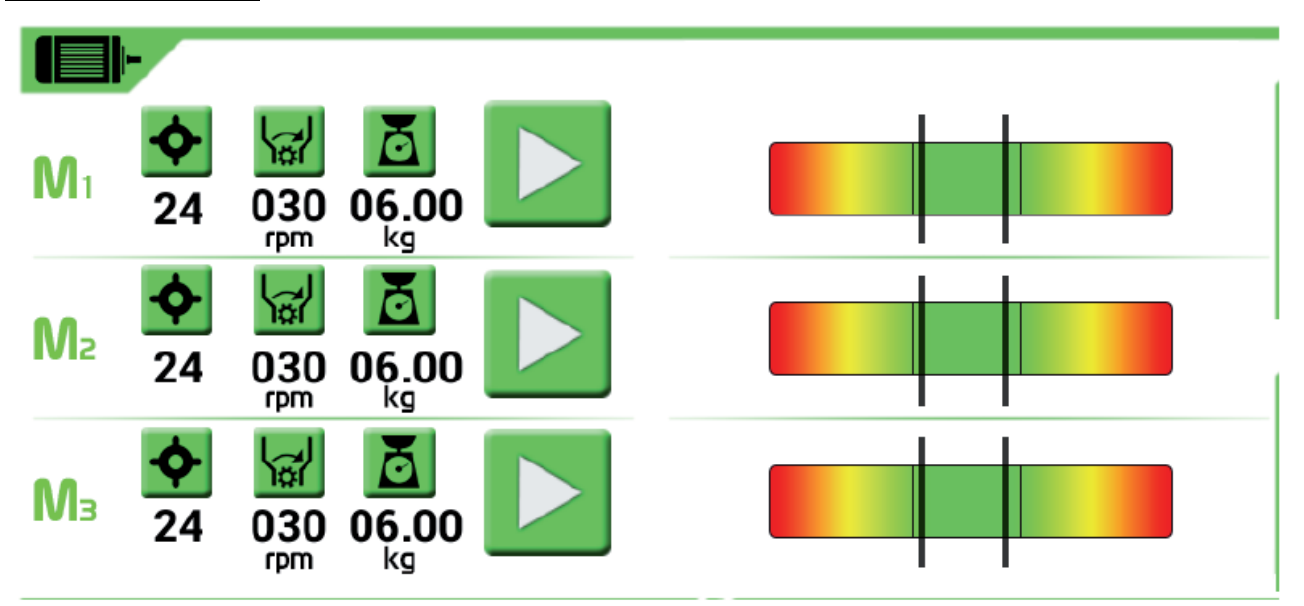

Dans cette partie de l'écran, vous pourrez procéder au paramétrage du test du semis pour les doseurs 1 à 3.

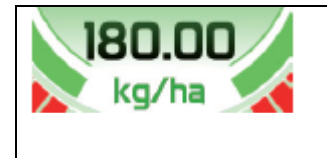

#### **2.1.1 Réglage de la dose de semences pour le doseur en question**

Avant de procéder au test de semis, il est nécessaire de paramétrer la dose de semences sur le premier écran et ce, pour le doseur en question – voir le chapitre 1.14.

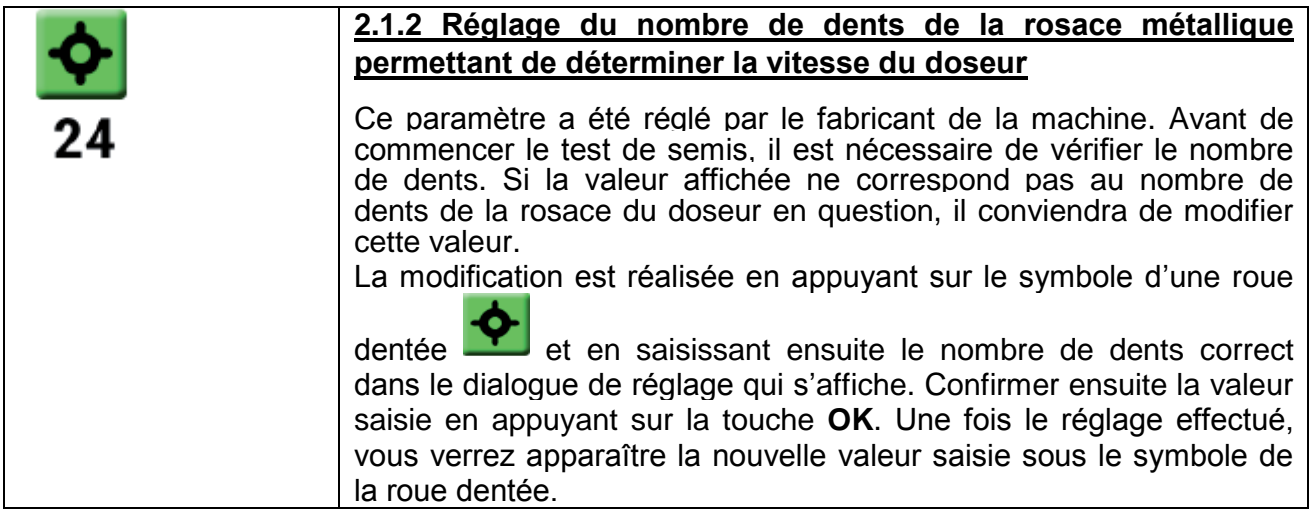

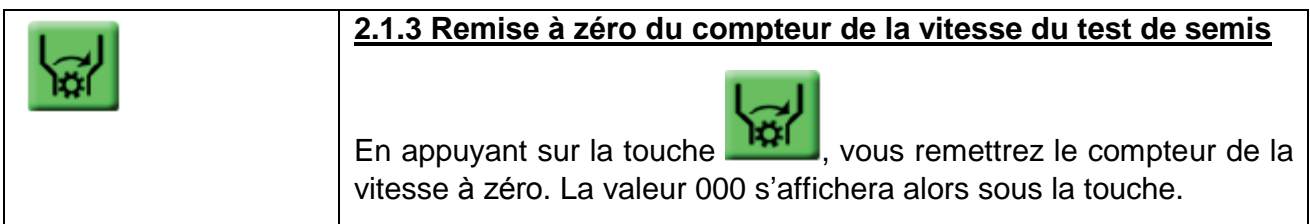

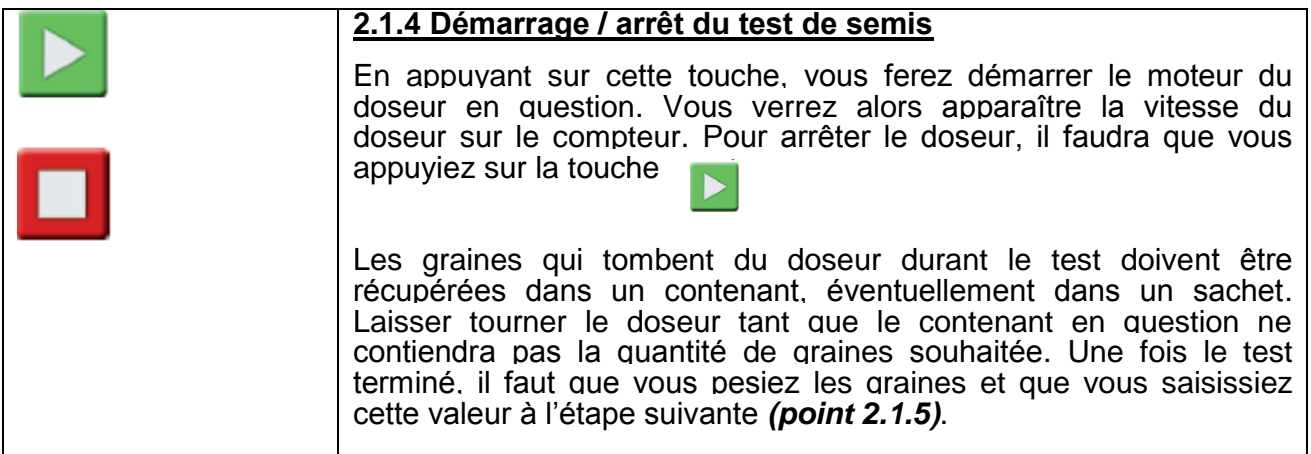

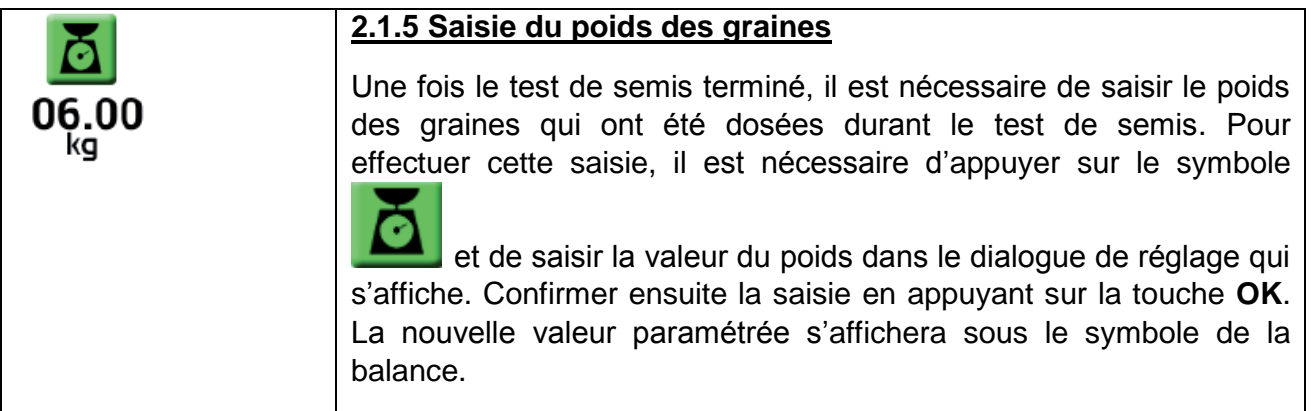

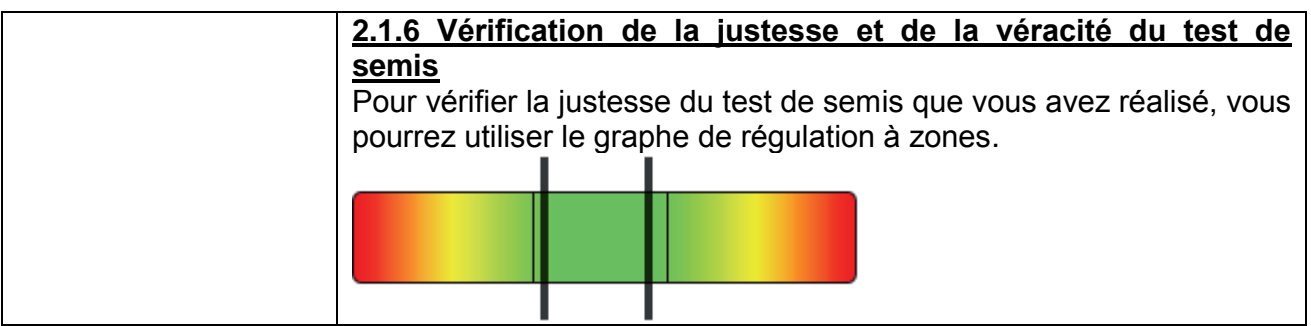

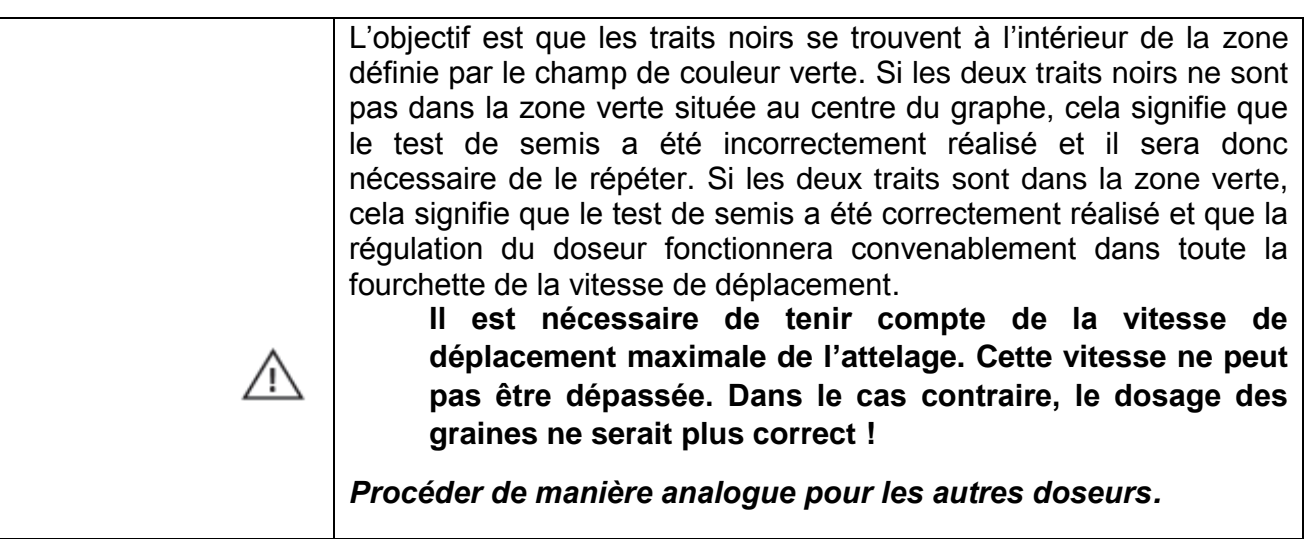

#### **2.2 Réglage des capteurs des semis**

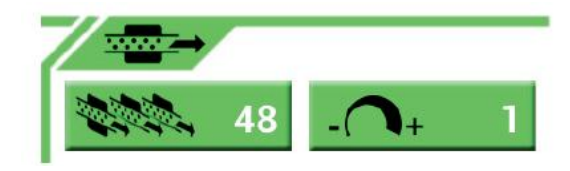

Ce champ d'affichage vous permettra de paramétrer le nombre de capteurs des semis qui sont raccordés et la sensibilité de leur mesure.

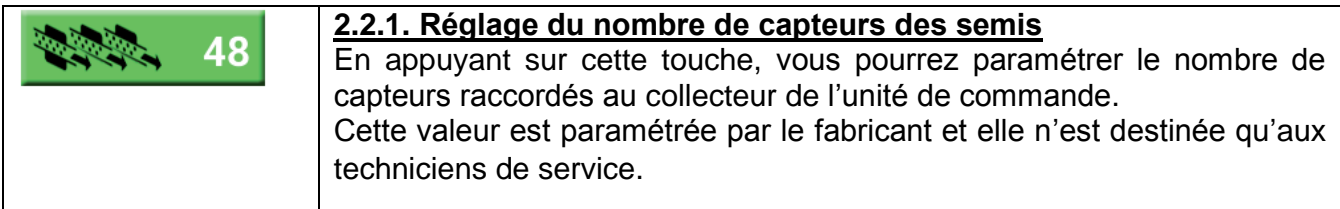

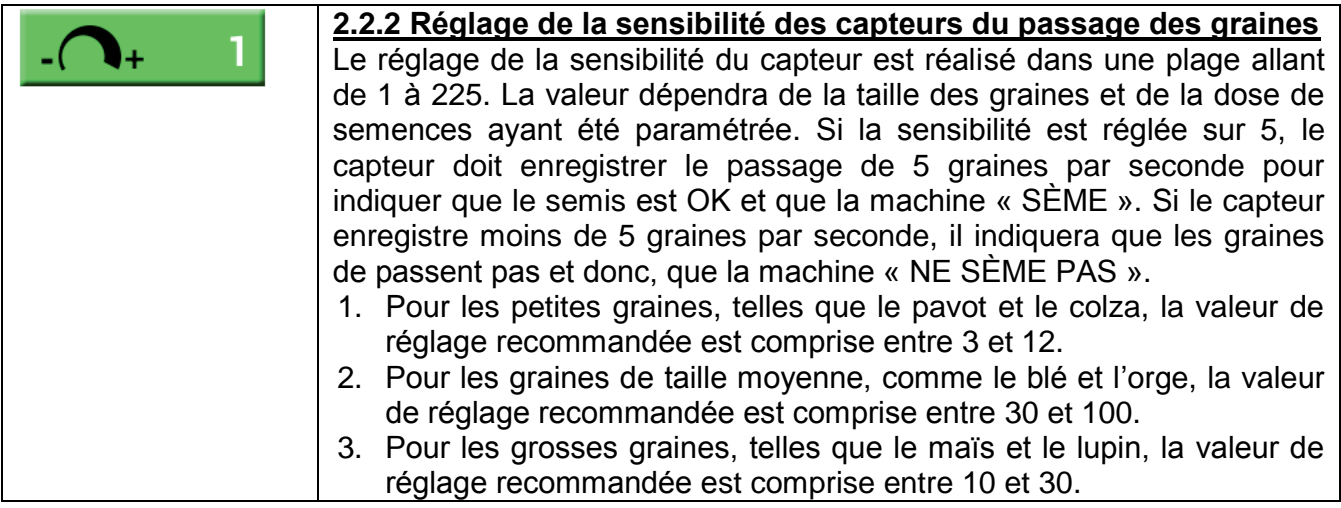

#### **2.3 Fonctionnement des lumières**

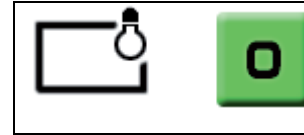

#### **2.3.1 Éclairage du semoir**

En appuyant sur cette touche, vous activerez l'éclairage du semoir. En appuyant une nouvelle fois sur la touche, vous désactiverez l'éclairage.

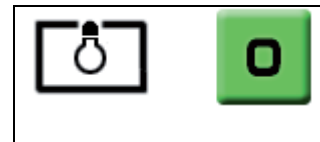

#### **2.3.2 Éclairage dans la trémie**

En appuyant sur cette touche, vous activerez l'éclairage dans la trémie. En appuyant une nouvelle fois sur la touche, vous désactiverez l'éclairage.

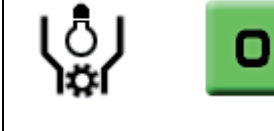

#### **2.3.3 Éclairage de l'agrégat de semis**

En appuyant sur cette touche, vous activerez l'éclairage de l'agrégat de semis. En appuyant une nouvelle fois sur la touche, vous désactiverez l'éclairage.

#### **2.4 Autres fonctions hydrauliques**

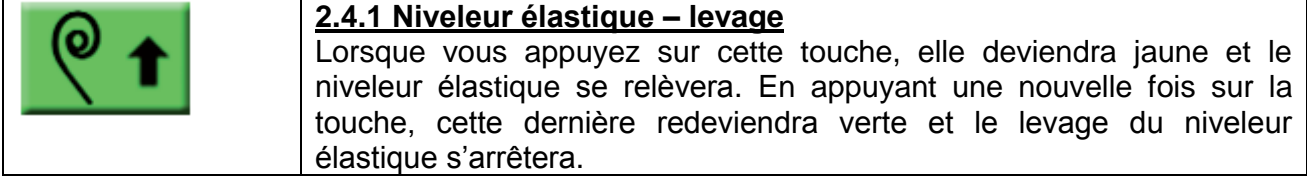

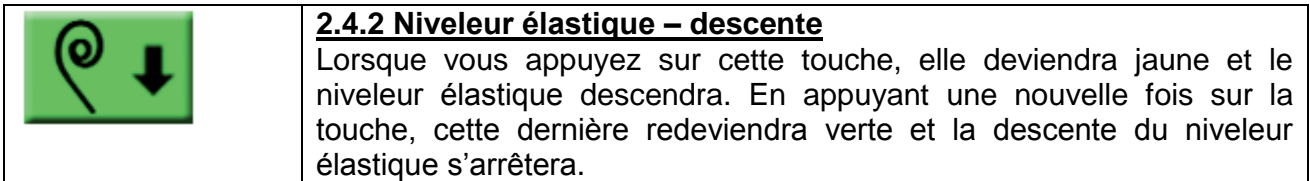

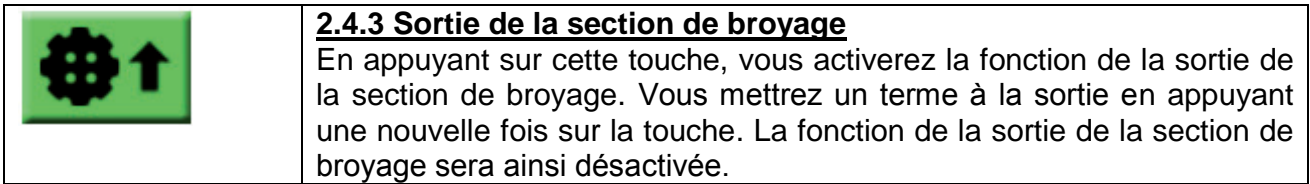

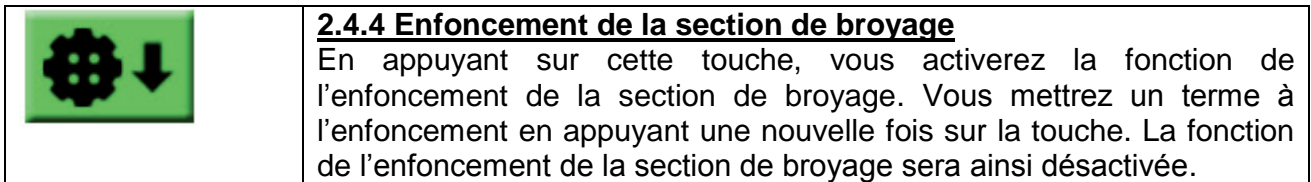

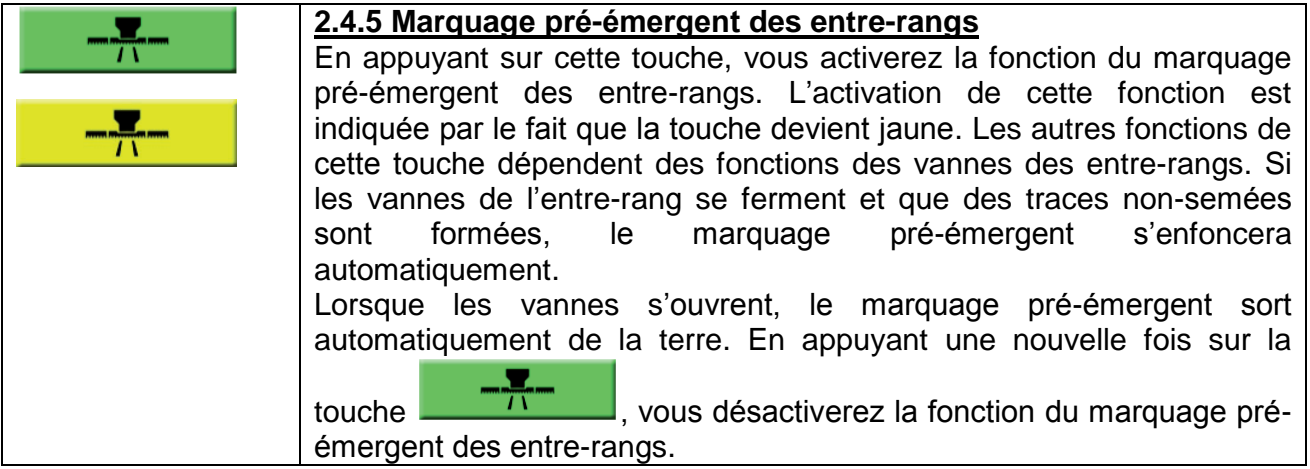

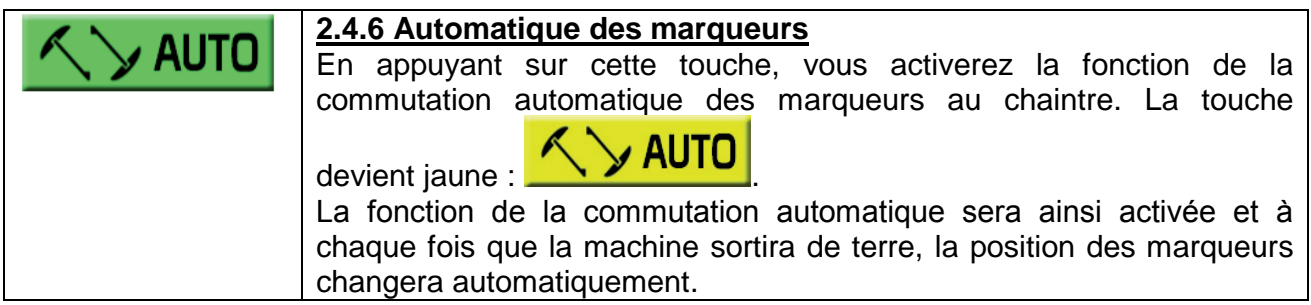

#### *2***.5 Procédure à suivre lorsque la fonction de la commutation automatique des marqueurs est activée** *:*

Si la fonction de l'automatique a été activée dans le second écran  $\bigwedge^{\bullet}$  AUTO, revenez

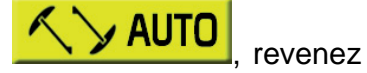

au premier écran en appuyant sur la touche

Appuyez maintenant sur la touche de l'enfoncement du marqueur droit ou gauche, en fonction du côté du champ par lequel vous souhaitez commencer. Avant de sélectionner le marqueur, le semoir doit absolument être sorti de terre, les deux touches doivent être grises et les symboles des marqueurs doivent être dirigés vers le haut. Une fois que vous aurez appuyé sur la touche du marqueur pertinent, les deux marqueurs passeront en vert et le marqueur sélectionné sera dirigé vers le bas. Dès le début de l'enfoncement de la machine, le marqueur sélectionné descendra. Une fois le passage terminé, soit lors de la sortie de la machine, les deux touches des marqueurs commuteront et le marqueur qui était descendu sera automatiquement relevé. Lors du prochain enfoncement, le second marqueur descendra.

#### **2.6 Facteur K (correction de la vitesse)**

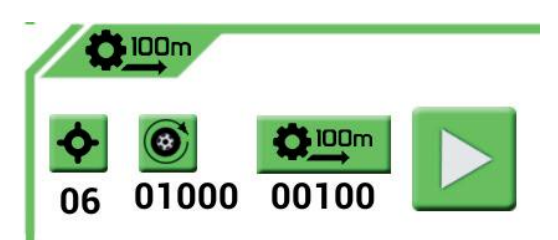

Dans cette partie, vous pourrez régler le facteur K du capteur de la vitesse de déplacement. Ce réglage ne pourra être effectué que lorsque la machine est équipée de l'option facteur K et uniquement si vous n'utilisez pas un système GPS/Glonass.

Vérifier tout d'abord et paramétrer convenablement le nombre de dents pour le capteur à induction. Cette valeur est préréglée par le fabricant de la machine, il ne devrait donc s'agir que d'un simple contrôle. Si le nombre de dents ne correspond pas, il faudra que vous modifiiez cette valeur.

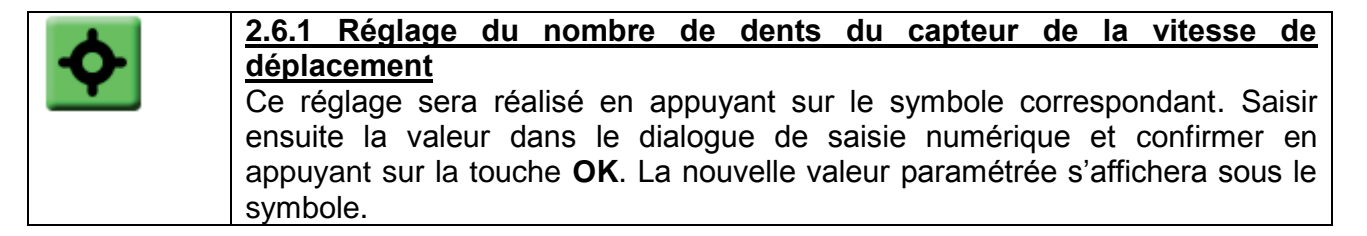

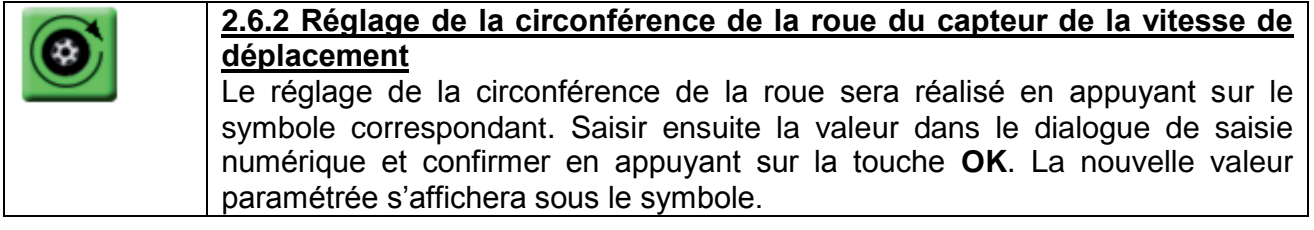

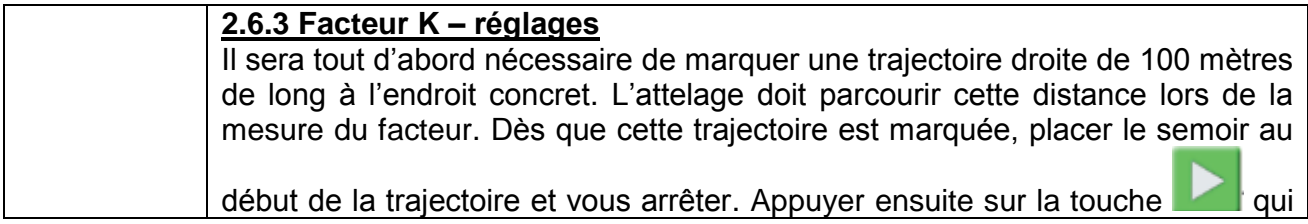

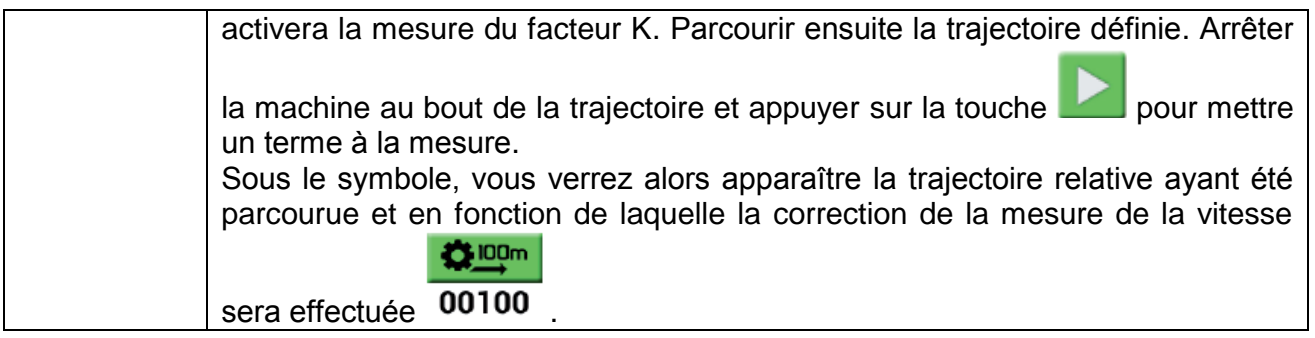

#### **2.7 Réglage des temps de travail des fonctions hydrauliques**

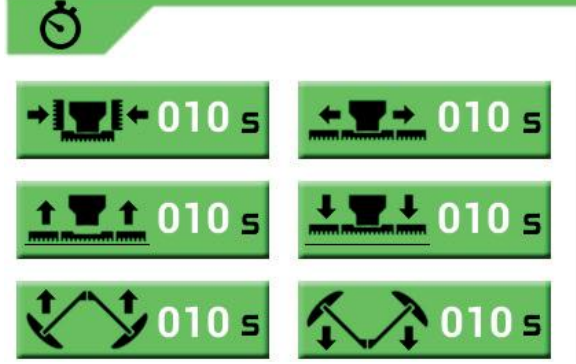

Dans cette partie de l'écran, vous pourrez paramétrer les temps nécessaires aux différentes fonctions hydrauliques du semoir. Ces temps pourront être réglés de manière individuelle, en fonction de vos besoins propres et ce, entre 1 et 100 secondes.

Chaque machine a un débit d'huile et une pression d'huile différents (puissance du circuit hydraulique), les temps des différents mouvements pourront donc être très différents les uns des autres.

Au total, vous pourrez paramétrer six fonctions hydrauliques différentes :

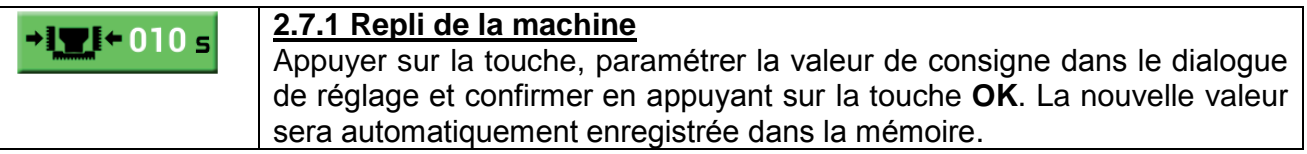

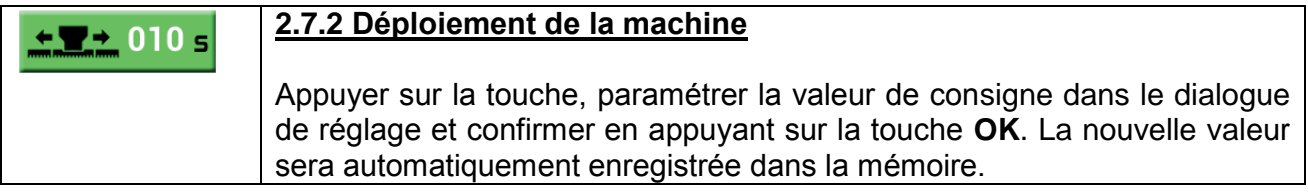

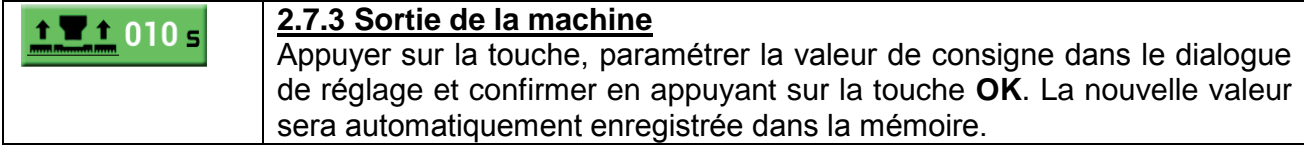

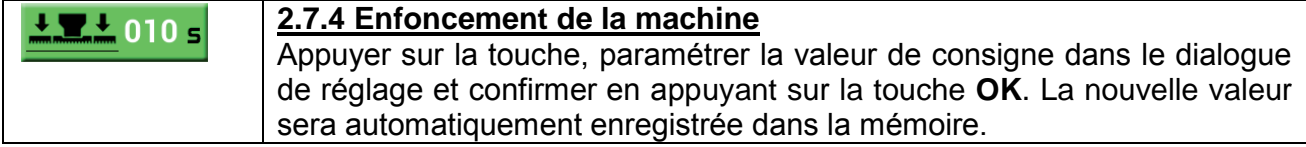

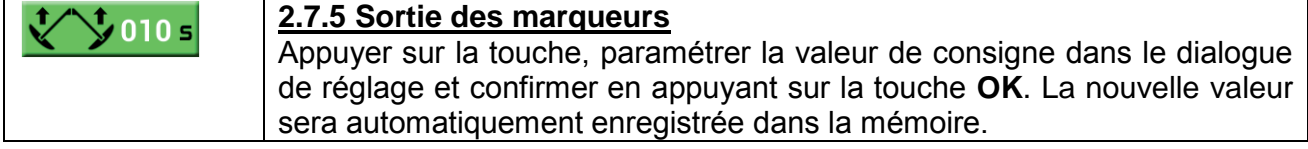

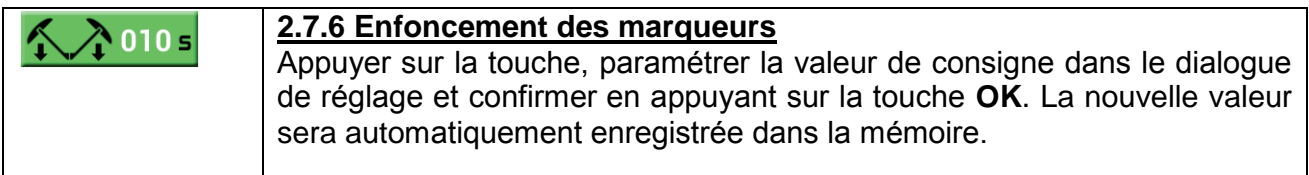

#### **2.8 Informations concernant l'équipement**

1 **Temp M1: 29 C** Temp M3: 0 C Voltage: 13.5 V Amperage: 0 A **Power Consumption: 0 W** 

RADO AGRO s.r.o. HW:MU-V0-14-01 FW-A100-1.1.3 Jul 1 2014 21:07:54 PN:A100ControlBox-XXXX SN:XXXXXXXXXX **Android App Version: 2.3** 

Dans cette partie de l'écran, vous retrouverez toutes les informations importantes concernant l'état de l'alimentation et les données de fabrication.

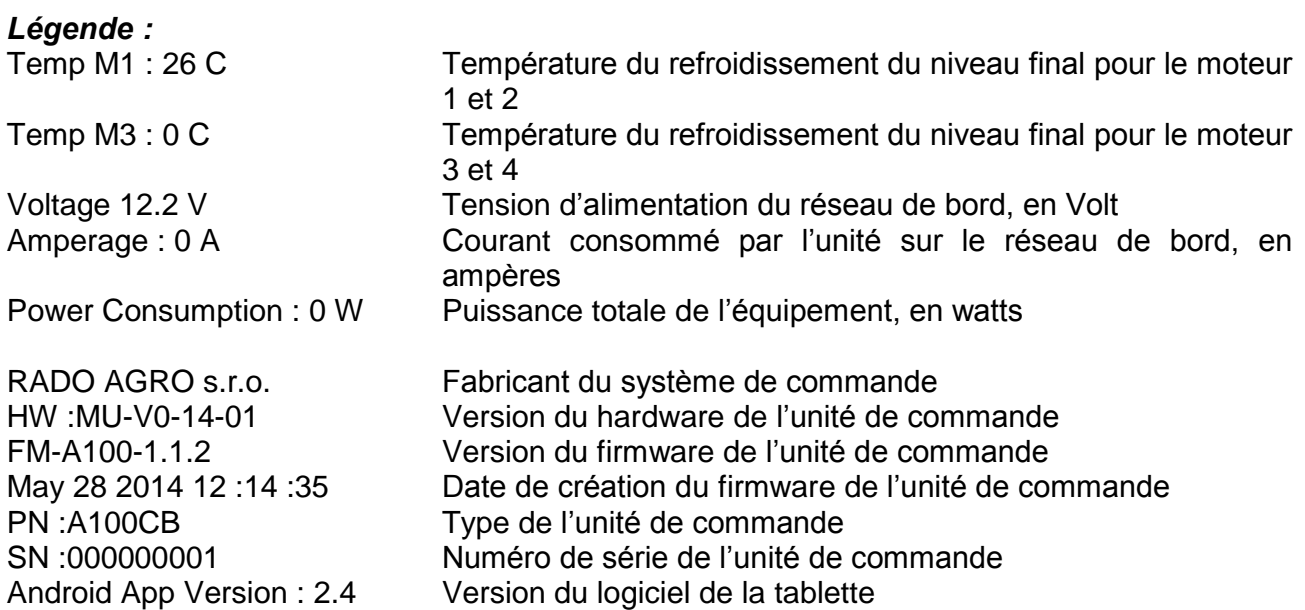

**RADO AGRO s.r.o. Tečovice 309 763 02 Zlín 4 République tchèque**